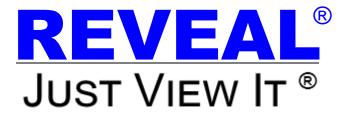

# MDVRPlayer Guidebook For All Reveal MDVRs

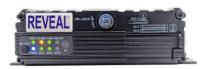

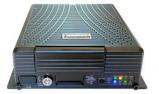

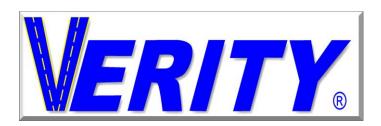

A division of
Component Solution Services, LLC.
56600 Twin Branch Dr.,
Mishawaka, IN 46545
www.veritysafe.com

# REVEAL

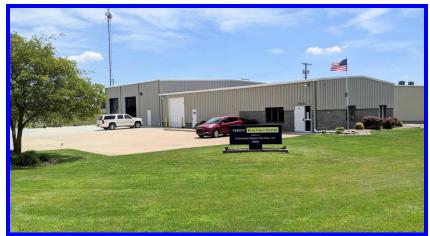

Although the MDVRPlayer is a 3<sup>rd</sup> party program, we have compiled an easy-to-use instructional guide to make using it seamless with the Reveal MDVRs.

Because of the new improvements to the REVEAL MDVRs, these instructions are not recommended for use with other DVRs.

# **Contents**

| The MDVR Player Software (Install)     | 4  |
|----------------------------------------|----|
| Setup Wizard                           | 5  |
| Finding Files on SD Card or Hard Drive | 9  |
| Navigating the MDVRPlayer              | 9  |
| Video Search                           | 10 |
| Time Search                            | 11 |
| Channel Search                         | 11 |
| Event Search                           | 11 |
| File List Search                       | 12 |
| Video Control Buttons                  | 13 |
| AVI Converter (Converts to MP4)        | 14 |
| Log                                    | 15 |
| General Settings                       |    |
| Set Password (User)                    | 17 |
| Appendix 2: MDVRPlaver                 | 19 |

# The MDVR Player Software (Install)

This program is a Windows application to allow for easy use of viewing and searching the recorded video on your Reveal MDVR. It provides the needed features in an easy-to-use format. Reveal MDVRs save files in the .avi format. .avi file extensions stand for Audio Video Interleave, and this formats nicely combines the video and audio files to play on all Microsoft formats. This format allows synchronous audio-with-video playback.

A software download link can be found on our website at Veritysafe.com on the DVR web pages.

The Installed Program ICON looks like this:

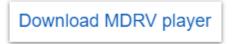

Download the program and open when downloaded

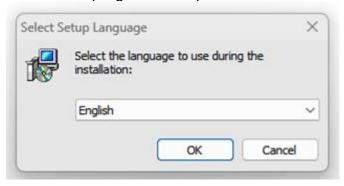

Select the desired language and Click OK

# **Setup Wizard**

#### Click Next

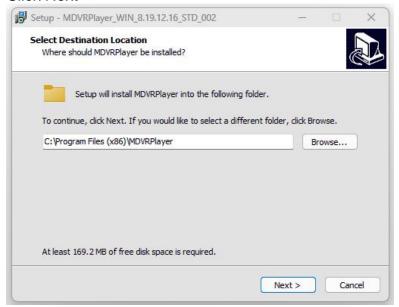

#### Check the destination folder....Click Next

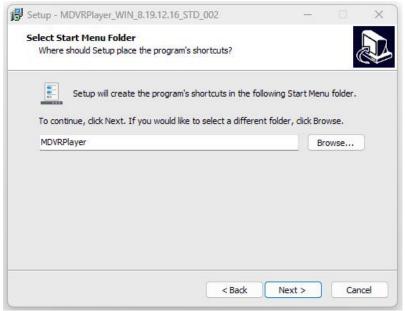

#### Uncheck Desktop Shortcut if you wish no desktop icon Click Next

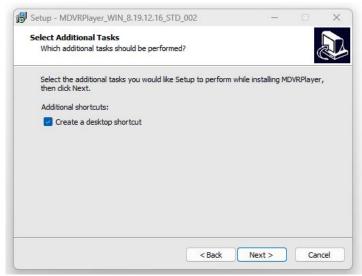

#### Click Install to finish the install

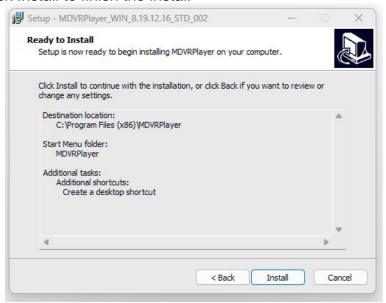

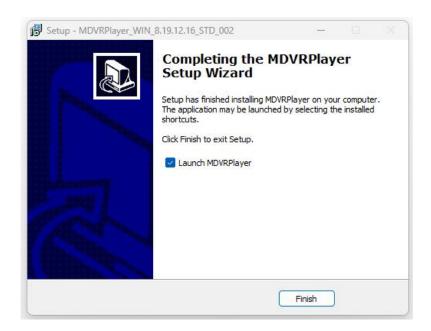

#### Launching the MDVRPlayer

Click on MDVRPlayer icon on your desktop; it should look

like the examples below.

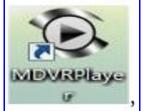

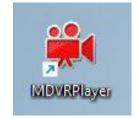

OF

In some countries/situations, you may be asked to log in.

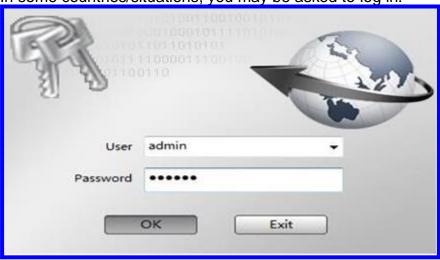

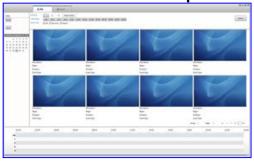

# Finding Files on SD Card or Hard Drive

The MDVR file will be on your SD card or Hard Drive in dated recording folders as shown below.

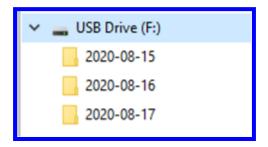

In the day folders, you will see other folders broken down into time segments.

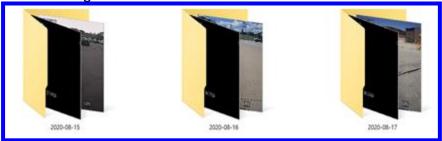

# **Navigating the MDVRPlayer**

On the top of the viewer screen, there is a menu bar.

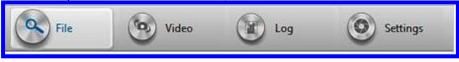

The file page allows the opening and display of video files. There are two ways of accessing the video files from the Directory in the upper left of the screen.

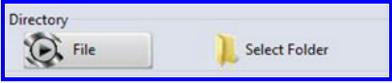

#### Video Search

On the file page, there are many options to search videos for your Verity Rear Vision MDVR

The left section of the file screen is the central search area.

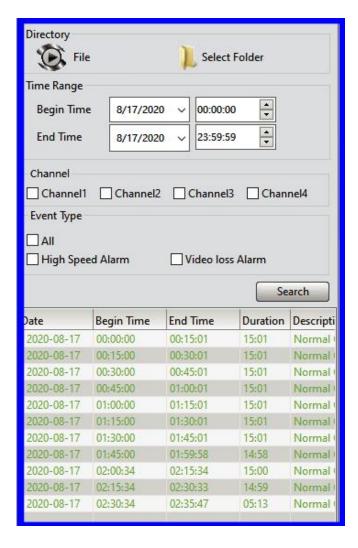

When setting the desired search parameters, remember to hit the search button.

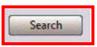

#### Time Search

Time Search; Enter the desired Start / End date and time

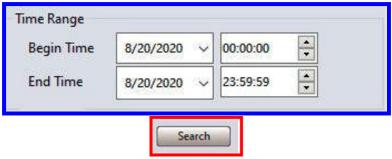

#### **Channel Search**

To search only a certain camera or a certain set of cameras, choose (Check) the camera requested.

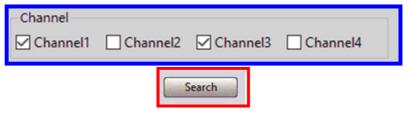

#### **Event Search**

Events refer to triggers that the DRV is set to record such as Speed, G-sensor, temperature. Please see the MDVR operations manual to find that information. If "All" is selected, it will show all videos. Below searching, High Speed Alarm has been selected.

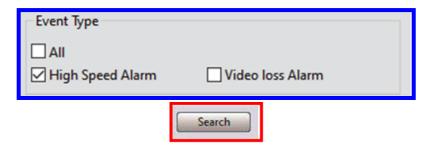

### File List Search

Clicking on the file will open the chosen file in the video view screen.

| Date       | Begin Time | End Time | Duration | Descripti |
|------------|------------|----------|----------|-----------|
| 2020-08-17 | 00:00:00   | 00:15:01 | 15:01    | Normal    |
| 2020-08-17 | 00:15:00   | 00:30:01 | 15:01    | Normal    |
| 2020-08-17 | 00:30:00   | 00:45:01 | 15:01    | Normal    |
| 2020-08-17 | 00:45:00   | 01:00:01 | 15:01    | Normal    |
| 2020-08-17 | 01:00:00   | 01:15:01 | 15:01    | Normal    |
| 2020-08-17 | 01:15:00   | 01:30:01 | 15:01    | Normal    |
| 2020-08-17 | 01:30:00   | 01:45:01 | 15:01    | Normal    |
| 2020-08-17 | 01:45:00   | 01:59:58 | 14:58    | Normal    |
| 2020-08-17 | 02:00:34   | 02:15:34 | 15:00    | Normal    |
| 2020-08-17 | 02:15:34   | 02:30:33 | 14:59    | Normal    |
| 2020-08-17 | 02:30:34   | 02:35:47 | 05:13    | Normal    |

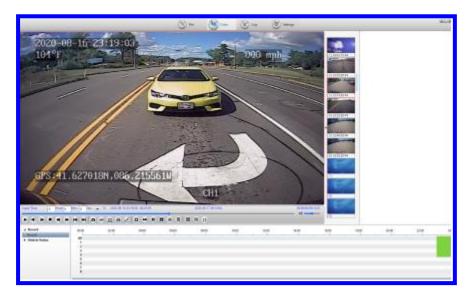

#### **Video Control Buttons**

Note: hovering over the buttons displays their function.

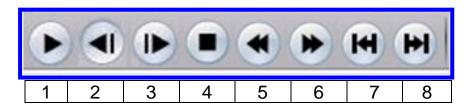

- 1. Play / Pause
- 2. One Frame Backward
- One Frame Forward
- 4. Stop
- 5. Slow Play
- 6. Fast Play
- 7. Previous
- 8. Next

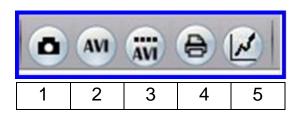

- 1. SnapShot (Takes an image of the viewer screen)
- 2. AVI Converter (see pg. 14)
- 2. AVI Converter multiple files
- 4. Report (PLEASE see appendix 1)
- 5. Video Display Setting

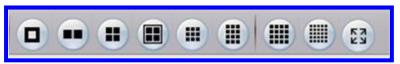

The Screen Images section displays how many cameras are shown at once. The last button in this group will expand the view.

# **AVI Converter (Converts to MP4)**

Address the blue boxes The Frame Rates MUST match. The factory default is 25 fps.

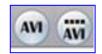

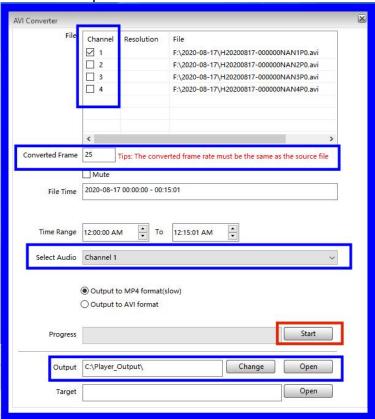

# Log

Allows the searching of alarms that were triggered, such as high speed. Select the desired search criteria. Alarms are triggered events, operations log, and systems log. There are two types of logs; the Diagnostic Log applies.

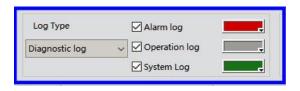

**Time:** if the time box is checked, it will narrow the search results. You need to enter the desired dates and times.

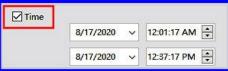

Click on the search button, and it will open a browser for the folder dialog box. Choose the folder with the needed video, Click OK.

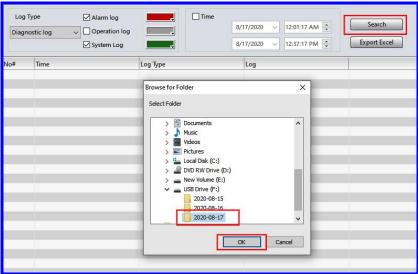

This log will open a list of events. By clicking on an event, it will open that event in the video browsers. On the below results, there were many high-speed alarms.

Important note: We disconnect the camera input to represent a short in a camera cable. That appears as Video Alarm Loss.

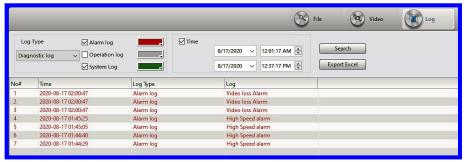

Log results may also be download as an excel sheet.

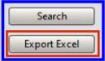

The default Filename is in Date (2022) Day (0827) File # (1139). It is suggested to make a folder to place Excel reports.

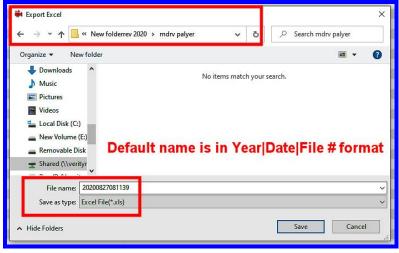

# **General Settings**

The opening page of settings has standard information

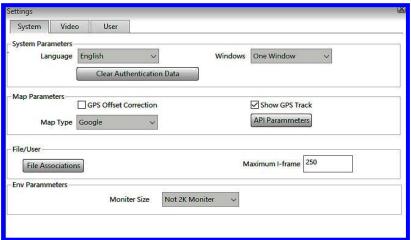

Set Password (User)

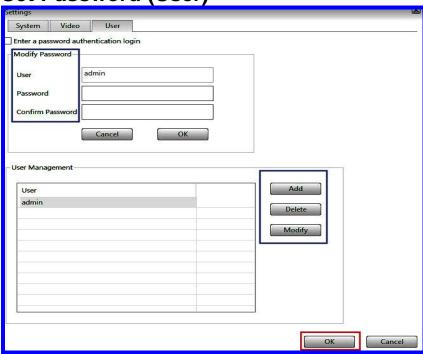

# **Appendix 1: Report - Take out the hassles**

The report feature is a key component to the Reveal MDVR player. It allows for seeing the detail of a truck at any given time and pairs that data with an image.

Date: 2020-08-27 Time: 07:17:12 Vehicle number: Driver: Longitude: -86.2039388 Latitude: 41.6245117 Speed: 68.40 mp/h Spin Speed: 0Rev/min Acc: A signal Brake: No signal

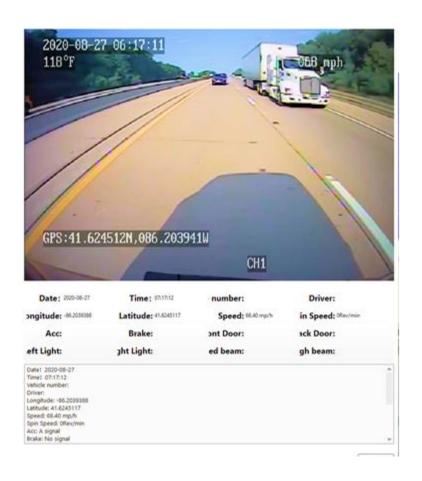

# **Appendix 2: MDVRPlayer**

Verity Rear Vision's main effort is to make our products as plug and play as possible. In our efforts, we are using the latest industry-standard video viewer that is FREE for everyone. This format allows for Reveal® to be installed on trucks that are shipped around the world.

NOTE: Because MDRVPlayer is a 3<sup>rd</sup> party APP, Verity Rear Vision Systems and the OEMs that install REVEAL<sup>®</sup> DVRS claim no rights or responsibility for its use and does warranty the MDVRPlayer program's performance.

Manuals, specification sheets, and wiring diagrams are on our website for all Reveal products. www.veritysafe.com

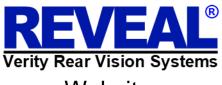

Website.

www.revealdvr.com

www.veritysafe.com

Visit our website for a complete line of Commercial-grade, Monitor/Camera systems, cables, camera covers, and specialty mounts. You have a need & we have an answer.

The ADD02CP optional IR Extender allows for easy use of your DVR. You can always know your DVR is ready to record and Reveal® the area around your truck.

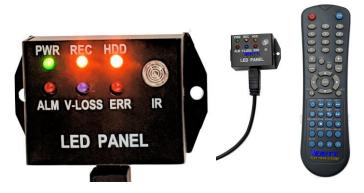